# **Creating Your Weebly Site:** A Step-By-Step Guide to Success

*Please read each step carefully and follow all directions!* 

# **Step 1:**

Go to www.weebly.com

# **Step 2:**

On the right side of the page, type in the following information:

- Name: Your first initial and full last name
	- o Example: ahanner
- Email: You will use your school email account, which is the number 20 + your computer login @students.spfk12.org
	- o Example: 20ahanner@students.spfk12.org
- Password: your student ID
	- o If you don't know your student ID, see me
- Make sure you type everything in correctly! If you make a typo now, you will not be able to log in later and will lose everything we do today!
- Once you have typed in your school email and student ID, click "Get Started"
- Note you can log into your school email at mail.google.com/a/spfk12.org

•

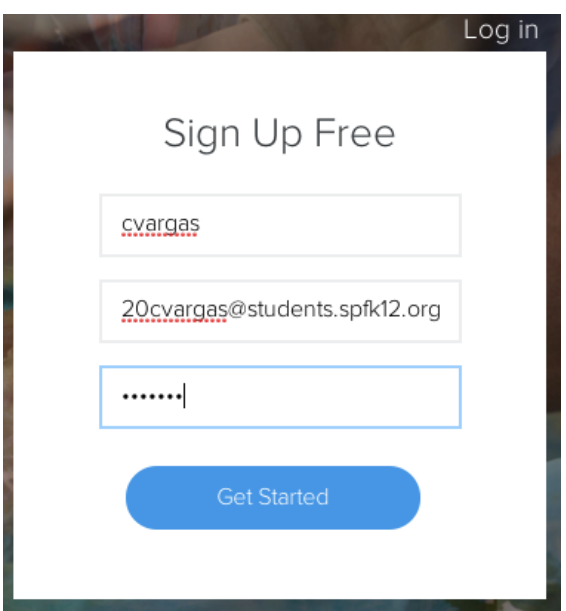

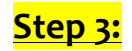

#### On the next screen, click on "Free"

#### **Perfect Pricing**

100% Happiness Guarantee (?)

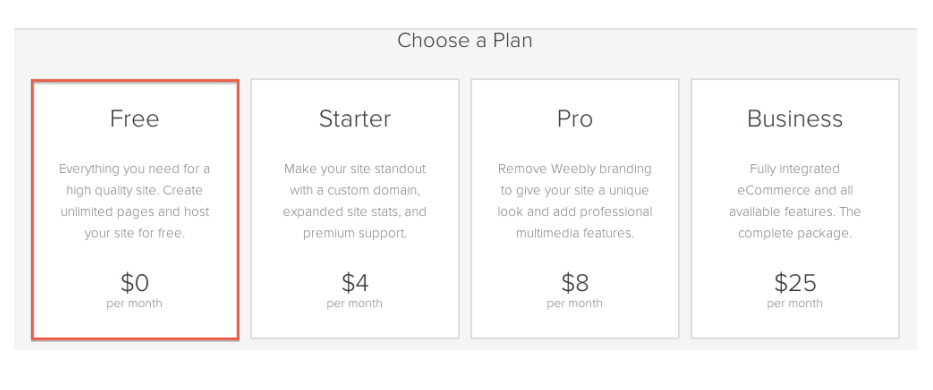

Step<sub>4:</sub>

On the next screen, when it says, "What's the Focus of Your Site?" select Site.

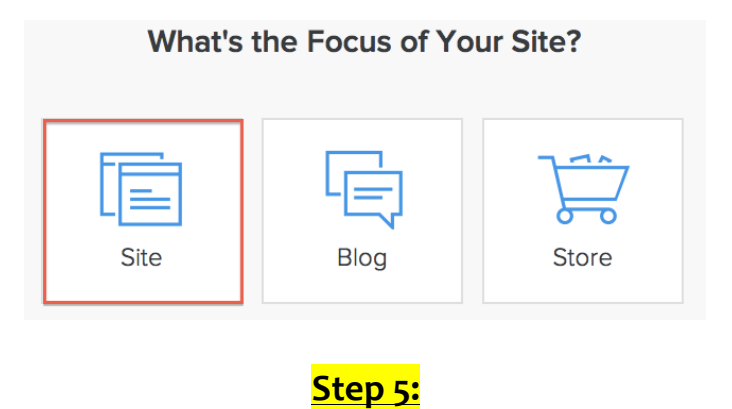

Hover your mouse over one of the templates, select a color, and click "choose." You can always change this later, so don't take too much time here!

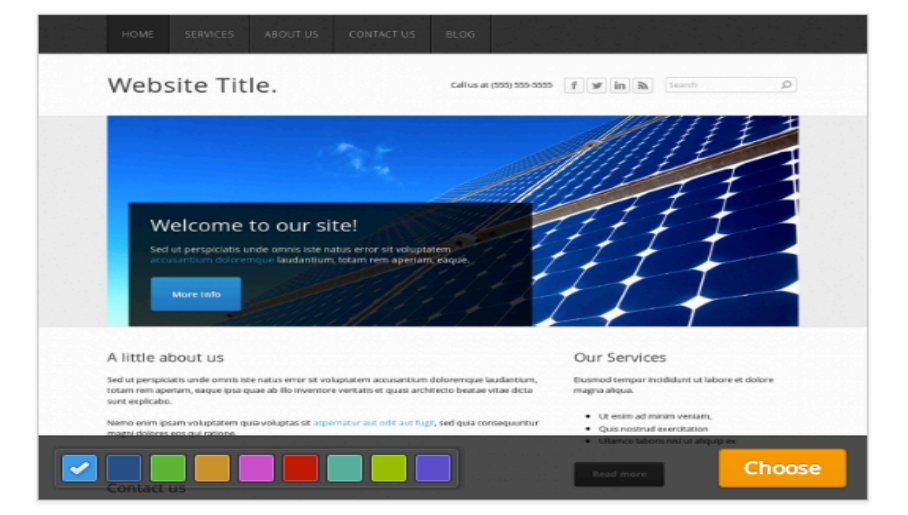

## **Step 6:**

Wait for the page to load. It will prompt you to choose your website domain. This is the web address (\_\_\_\_\_\_\_\_\_\_.weebly.com) that visitors will use to reach your site.

- Select the first box "Use a Subdomain of Weebly.com" and enter your site title in the space.
	- o Example: MsHannersWritingPortfolio
- Click "Continue" on the bottom right

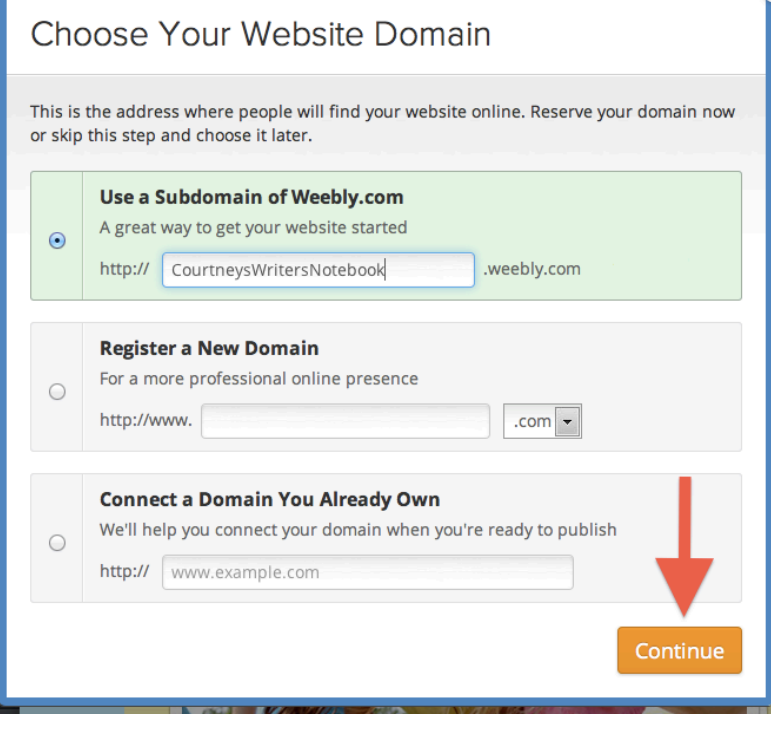

### Step 7:

A box will appear that reads "Welcome to Weebly!"

- Click on the X in the upper right hand corner to close the box.
- DO NOT PLAY THE VIDEO!

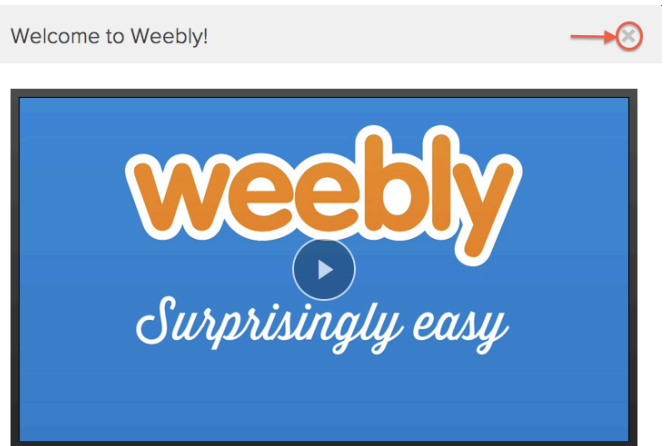

#### **Step 8:**

Edit your site title. This should match your site address (more or less).

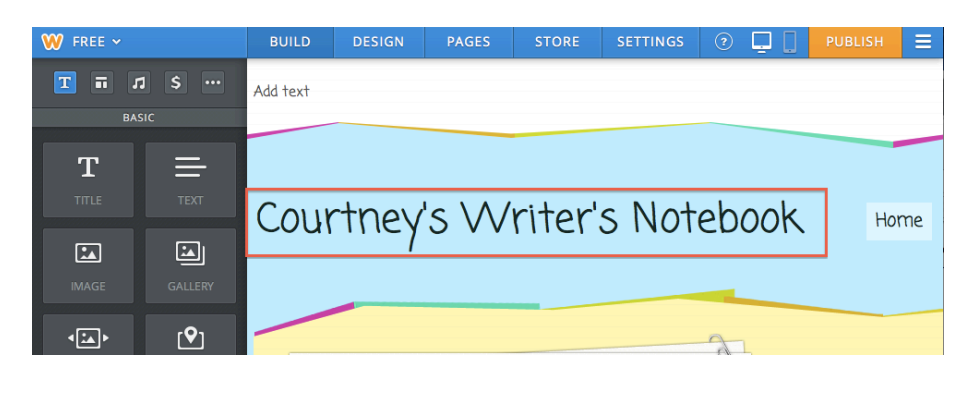

#### **Step 9:**

Edit the pages. (Click on the "pages" tab on the top of the web page.)

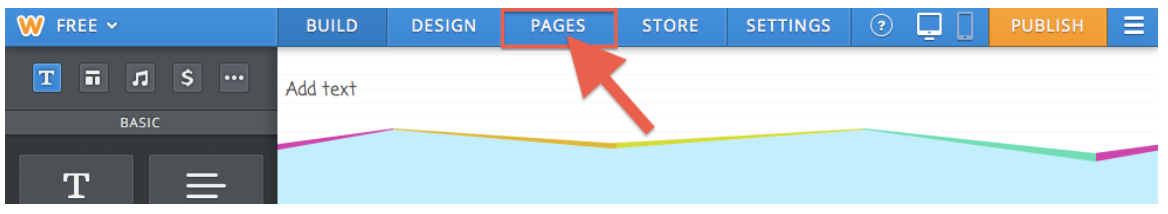

- When you create the site, it had 3 pages: "Home," "About," and "Contact." Keep the "Home" page and delete the "About" and "Contact" pages.
	- $\circ$  To delete, click on the page title on the left and make sure it is highlighted in blue. Then click the "Delete Page" button.

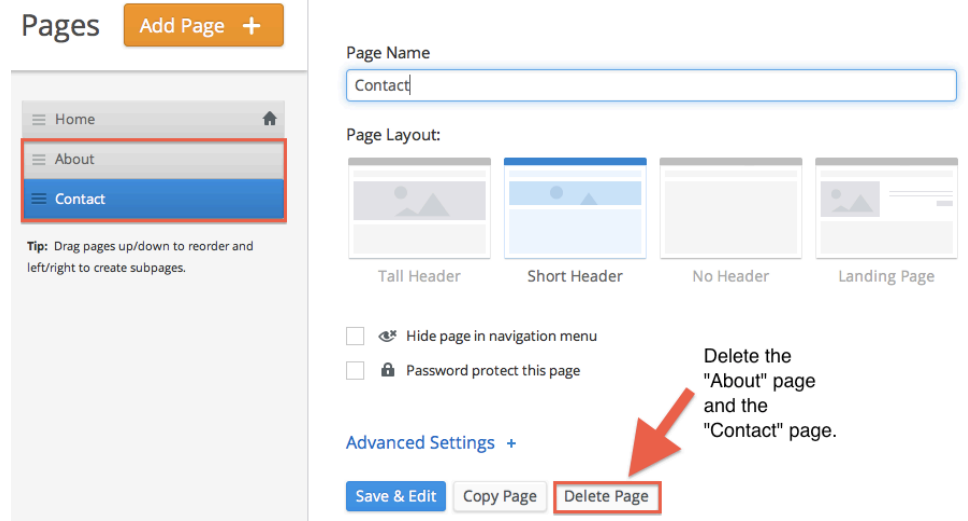

- Click the "Add Page" button
	- o Click on "Standard Page." Under Page Name, write "About Me"

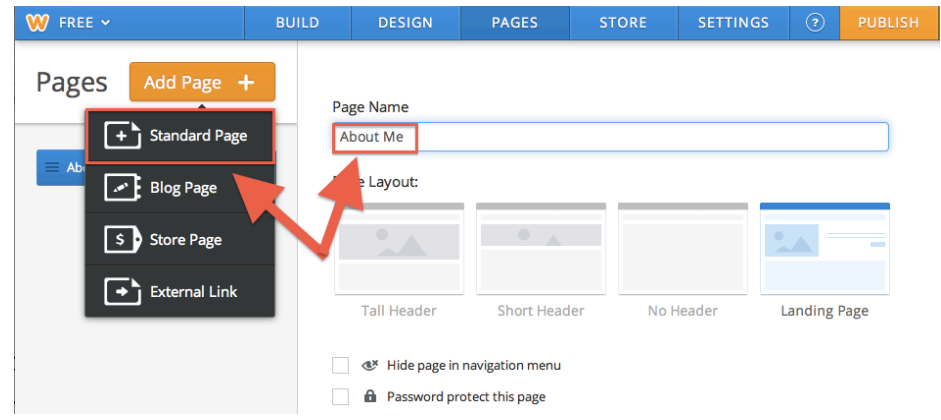

• Click on "Blog Page" to add a blog page. Under Page Name, write "Blog"

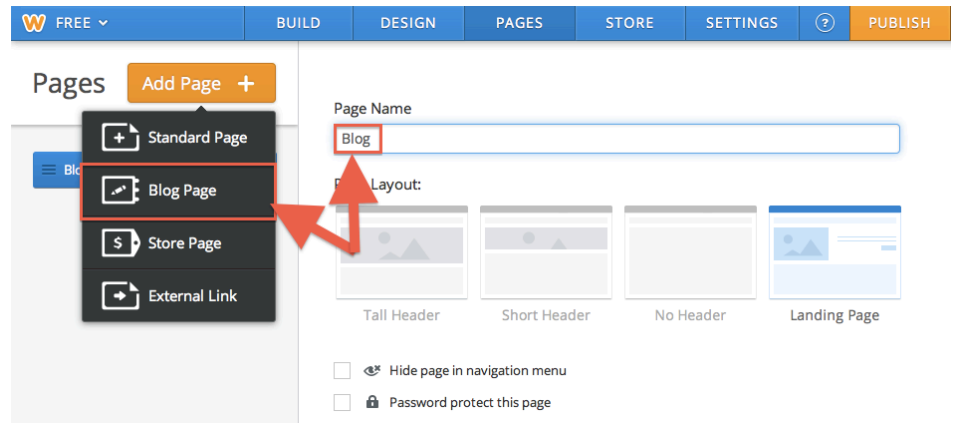

• Click on "Blog Page" to add another blog page. Under Page Name, write "E-Portfolio"

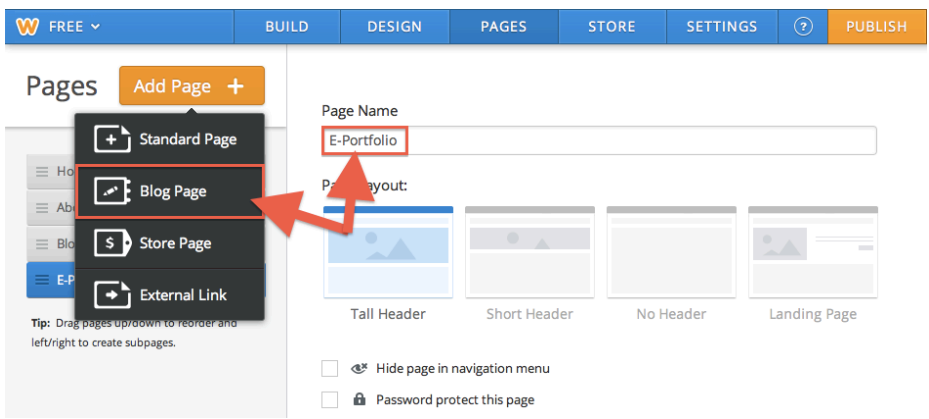

• Once you are done adding your pages, click "Save & Edit" on the bottom.

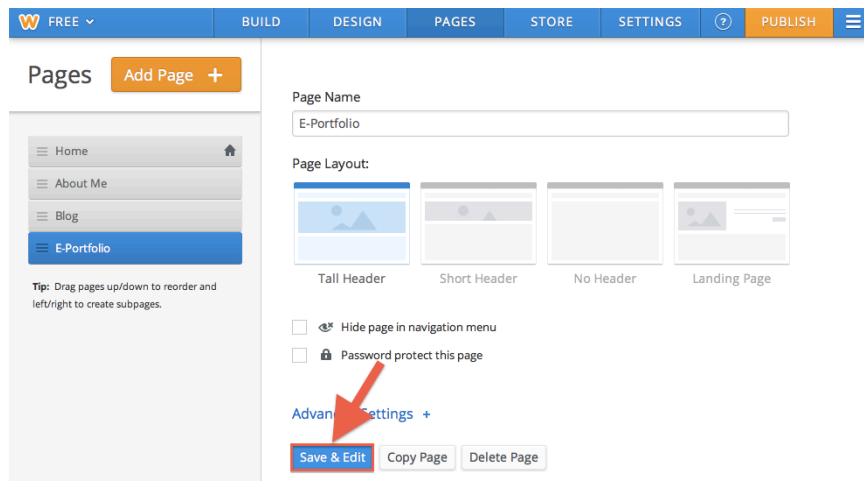

• Click on "Build" on the top.

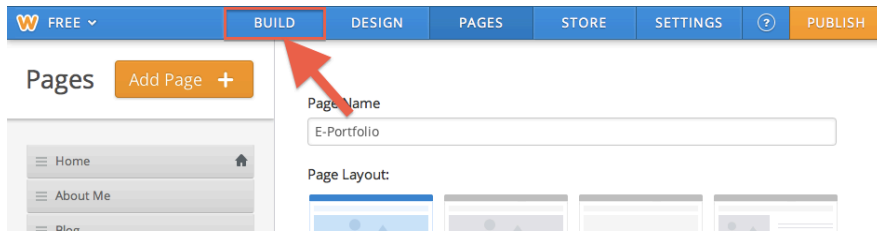

#### **Step 10:**

Click on your "About Me" button to take you to that page. (Yours may be in a different location on your page than mine!) Create your "About Me" page.

• On your new page, introduce yourself. Tell about your hobbies, your interests, and anything else you might want your readers to know about you as a blogger. Remember to leave out personal and identifying information!

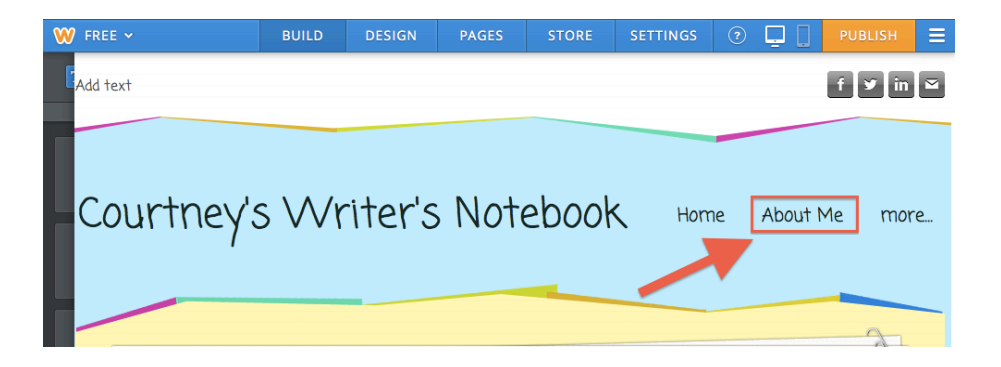

• To add titles, images, and text to a page, click on the corresponding graphic on the left side of the page and drag it over onto the page you are editing.

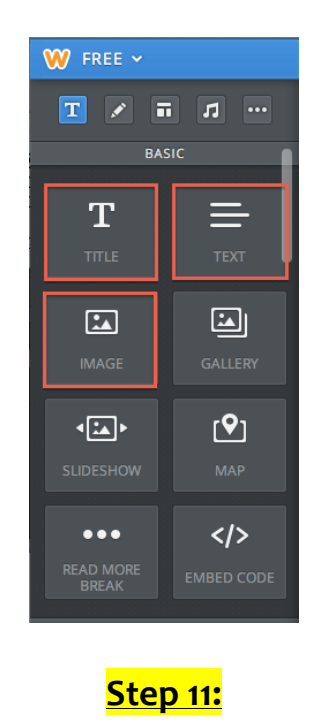

Click on the orange "Publish" button in the upper right-hand corner.

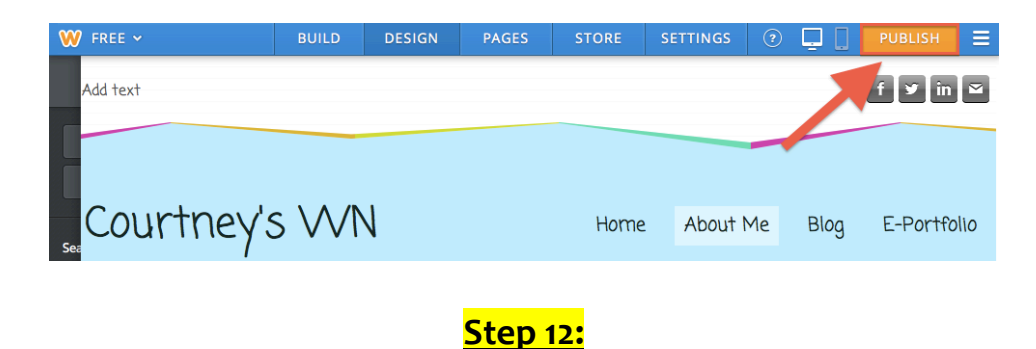

Design your website. Click on the "Design" tab at the very top of the page. On the left under "Search Box," click on the bottom two ON/OFF switches so that all boxes say OFF. Look through design templates and choose the design you like the most.

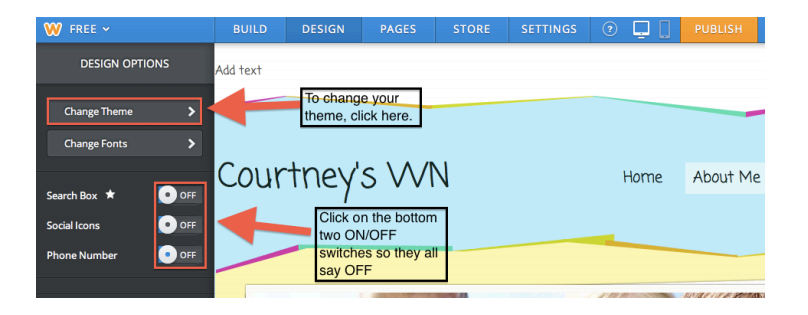